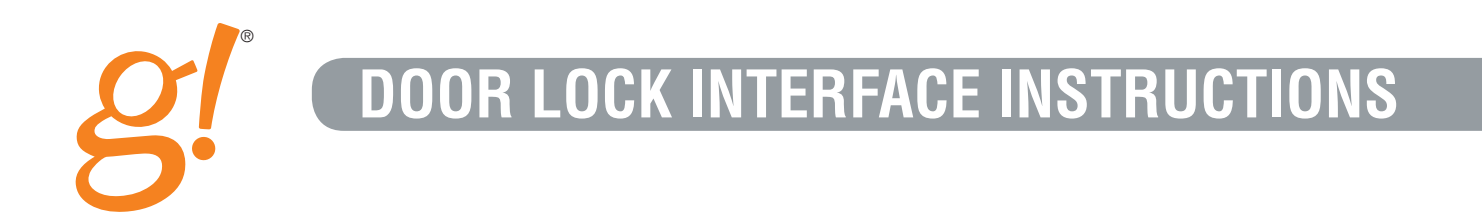

# Your World Made Simple.

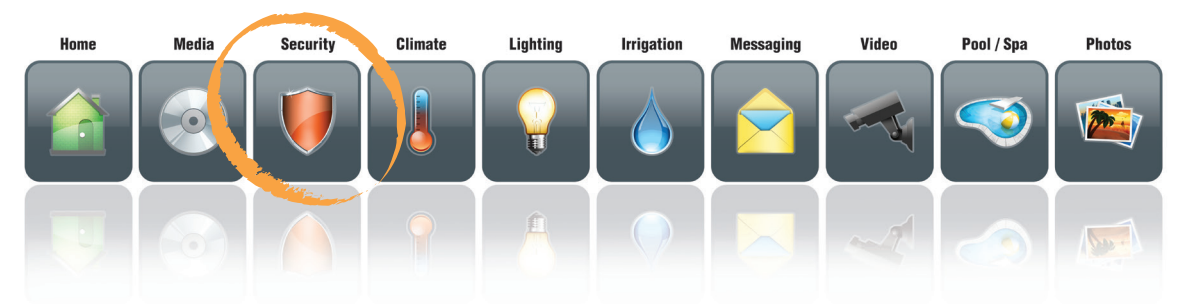

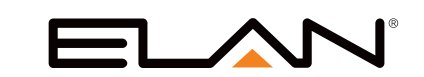

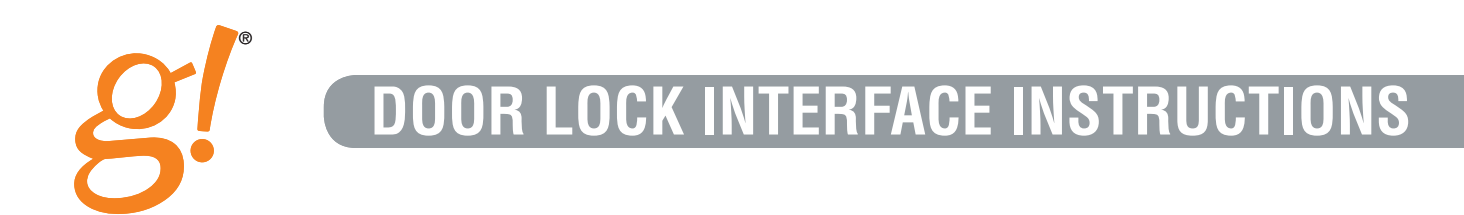

Your ELAN g! system features a convenient and easy to use interface to motorized door locks. While most of the interface is intuitive, these instructions may help you maximize the value of your home automation investment.

### **Table of Contents**

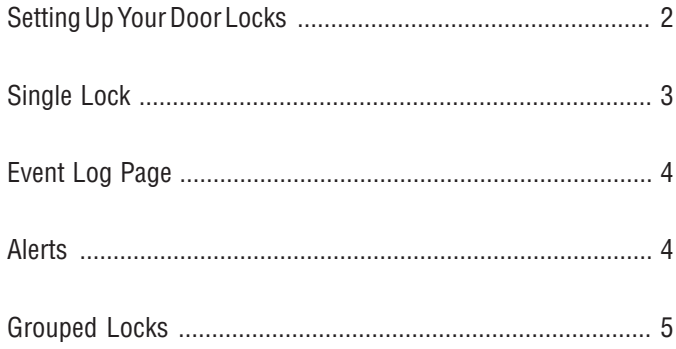

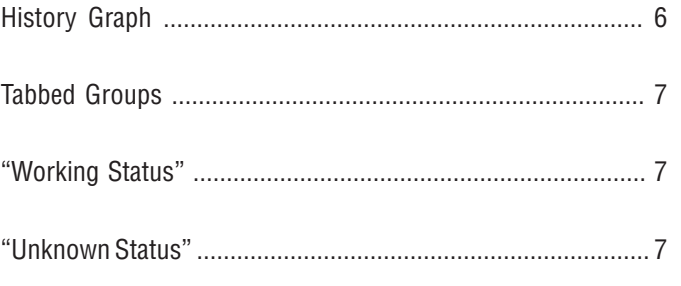

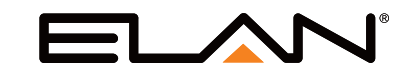

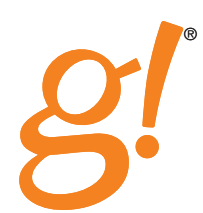

### **Setting Up Your Door Locks**

Once your locks have been installed, your dealer will add them to your g! system. After your dealer has added the locks for your home, you need to manage the users and the passcodes. Refer to the User Settings Interface Instructions (separate document) for managing users and passcodes. You must first create users and assign passcodes before you can effectively use the door lock interface.

Locks appear as part of Security and are accessed from the g! Main Menu by pressing the SECURITY icon (figure 1).

After selecting SECURITY, your locks will be displayed in one of three ways; Single Lock (figure 2), Grouped Locks (figure 3), and Tabbed Groups (figure 4). Locks and security partitions may be mixed together at your dealer's discretion. Operation based on these display options is described below. If you would like to change the way your locks are displayed please contact your dealer.

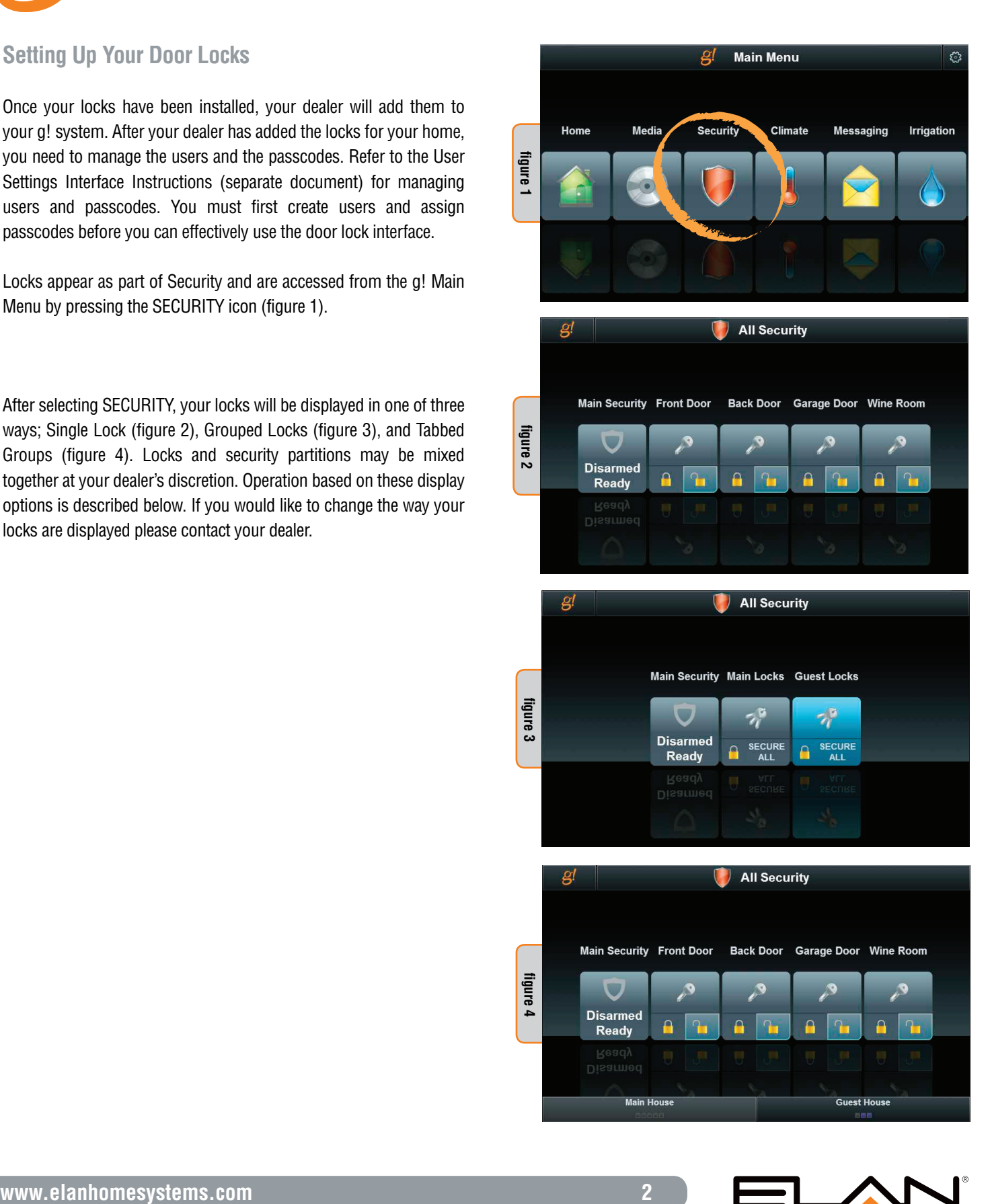

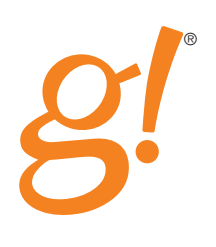

#### **Single Lock**

When a single lock is displayed the color of the icon and the position of the highlight changes to reflect lock status. Figure 5 shows a single lock icon where the door is locked. Figure 6 shows the same lock in the unlocked state.

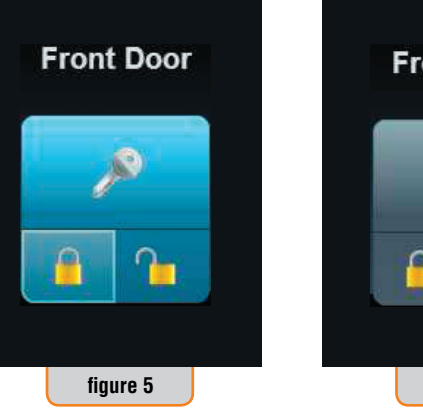

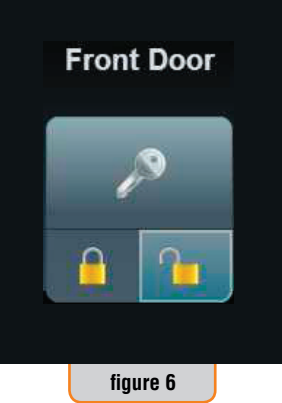

Pressing the closed lock on the lower left secures the lock and turns the icon blue. The open lock on the lower right unlocks the lock and turns the icon gray. Depending on the settings for the lock, pressing the unlock button may display a 10-digit keypad for you to enter a valid door lock passcode before g! will unlock the door (figure 7).

When presented the 10-digit keypad simply enter a valid 4-digit code to unlock the door. For convenience, the keypad remains active until the correct four digits are entered. To clear the keypad, simply touch the screen somewhere outside of the keypad.

Touching the top 2/3 (figure 8) of the icon will access the lock's Event Log page (figure 9).

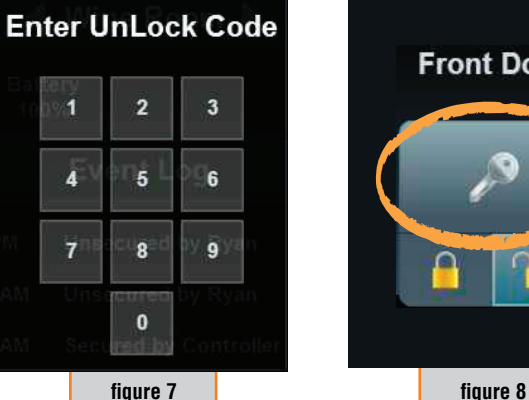

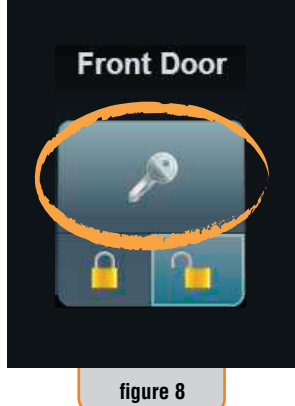

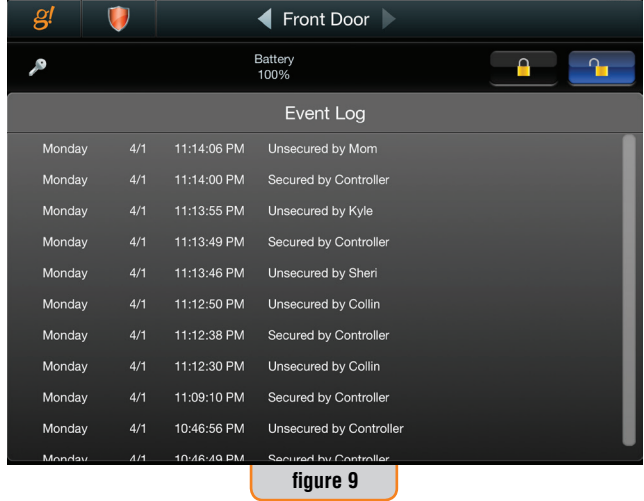

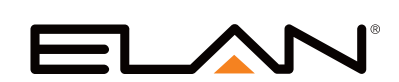

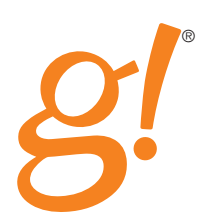

### **The Event Log Page**

The Event Log page allows you to conveniently review activity at the door lock including:

- Unlocking Events are displayed by:
	- ° **User** g! correlates the user code to the user and displays the user name
	- ° **Manual** when the lock is opened manually using the key or interior latch
	- ° **Controller** when the lock is opened by the controller without a code
- Locking Events are displayed by:
	- ° **Controller** g! secures the lock for you
	- ° **Manual** you secured the lock with a key or the interior latch
	- ° **Auto-lock** when the lock re-secures itself
- Alert Events are shown with an exclamation point and indicate:
	- ° **Bolt Jammed** the deadbolt failed to completely deploy
	- ° **User Code Added** someone added a user code to the lock either manually or via the g! controller
	- ° **Low Battery** the locks batteries are getting low and should be replaced
	- ° **Invalid User Code** an invalid user code was entered at the lock (after 5 attempts)

#### **Alerts**

When an Alert Event has been received g! displays an exclamation point next to the event and next to the lock icon (figure 10).

Alerts can be cleared by pressing the Clear Alerts button. g! maintains the record of the alert by "graying" out the alert icon. You can review the Event Log at any time by scrolling the page using the scroll bar on the right side of the screen.

Most items in the Event Log can be acted upon with some dealer programming. For example g! could send you an email when your child enters their code into the lock letting you know they are home. Please contact your dealer and discuss with them what types of actions you might benefit from.

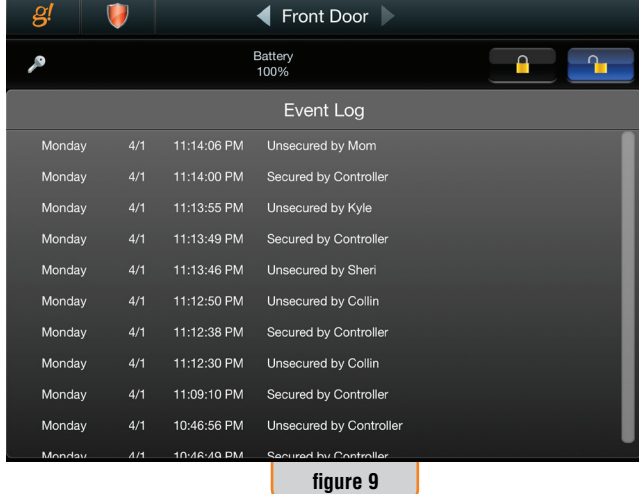

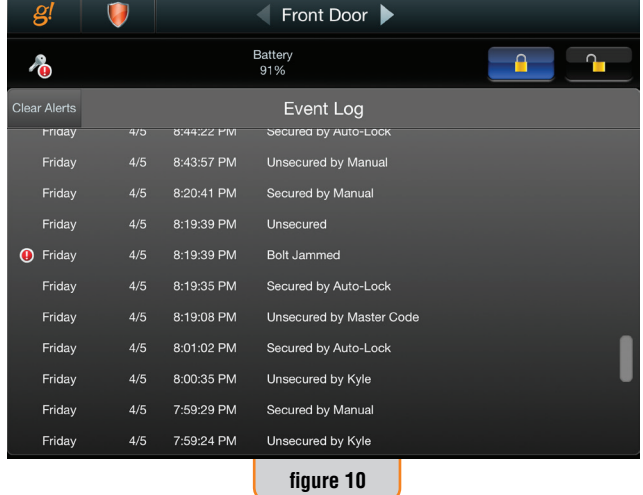

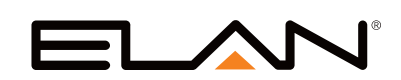

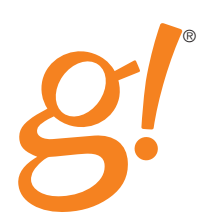

#### **Grouped Locks**

If you have many locks in your home it may be more convenient for you to group them under one icon. In the example below we grouped all of the locks in the main house and the locks in the guest house under separate icons. As with a Single lock, when the icon is blue the locks are secured (figure 11). A gray icon indicates that one or more locks are unsecured (figure 12).

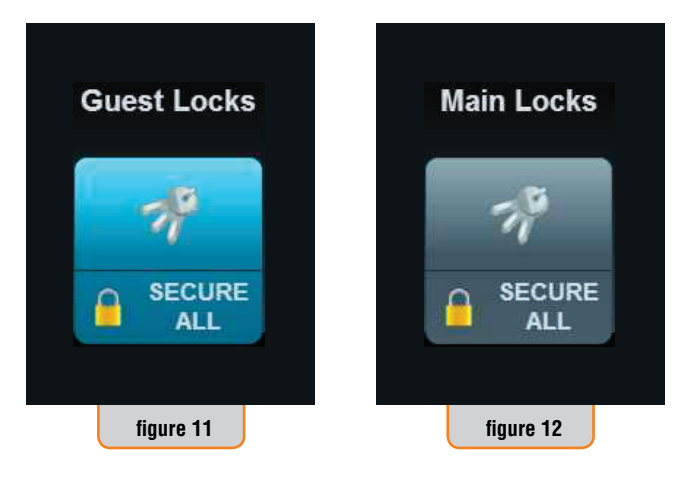

Pressing the SECURE ALL portion of the icon will lock all door locks in the group. Once all of the door locks report back as locked the icon will turn blue. Tapping the top part of the button will change to a summary page of all door locks in the group (figure 13).

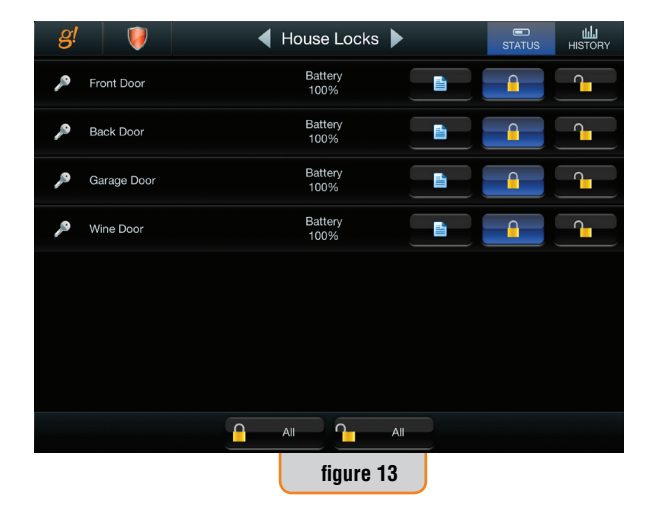

From the Group Summary page you can verify the battery level of all locks and lock or unlock individual door locks. You may also lock all door locks by pressing SECURE ALL and unlock all door locks that do not require a passcode be entered from a g! interface by pressing UNSECURE ALL. You may view the Event Log for an individual lock by pressing the corresponding EVENT LOG button (figure 14).

This Event Log works the same way as the Single Lock status screen and you should refer to the instructions above for operation. To close this screen press the X button or press EVENT LOG again.

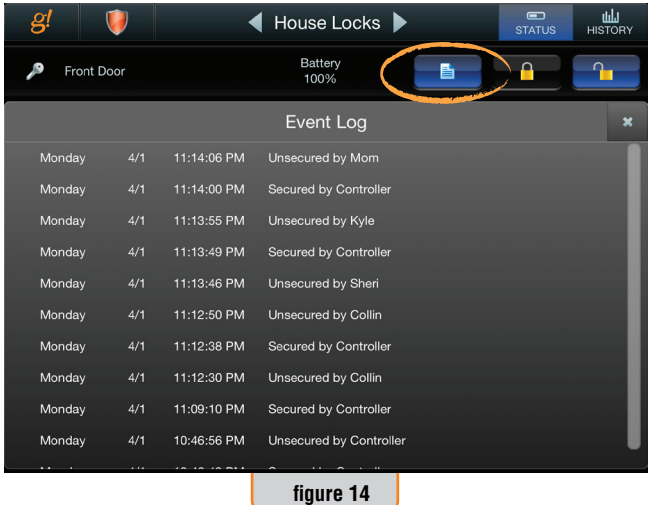

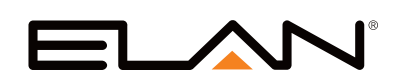

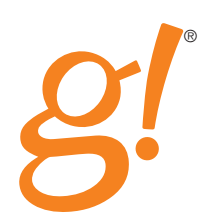

### **History Graph**

Grouped Locks provide a second way of looking at lock events. Selecting the HISTORY button in the upper right corner changes your display to the History Graph page. The History Graph is a timeline that can be scrolled and shows the status and events for all locks in the group. To zoom in (figure 15), use the cursor above the scrolling bar shown in figure 15.1.

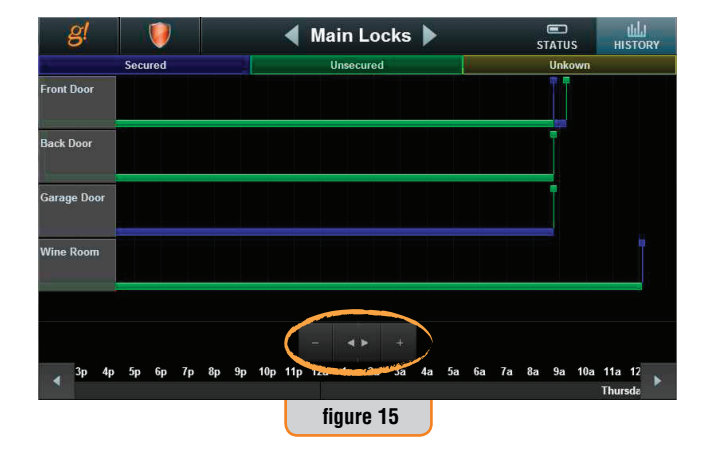

◀ Main Locks ▶ ם<br>statu ont Do ack Door .<br>iarage Door ine Room 3p 4p 5p 6p 7p 8p 9p 10p 11p 12a 1a 2a 3a 4a 5a 6a 7a 8a 9a 10a 11a 12 **figure 15.1**

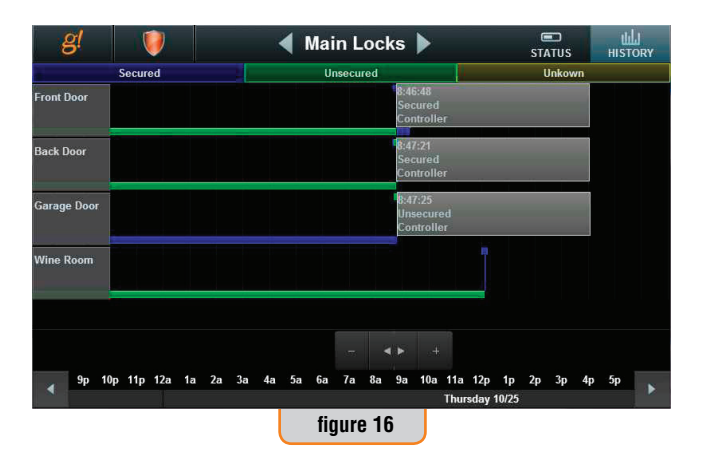

To move the graph use the scrolling bar at the bottom (if you have many locks you may see a scrolling bar on the right hand side too) or the page tabs on either end (figure 15.1). Events are indicated by the "tree" points.

By touching a tree with your finger or moving the cursor slider at the bottom of the screen over the tree a pop-up box will appear that provides data about the tree (figure 16).

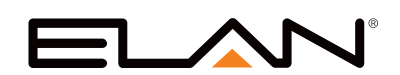

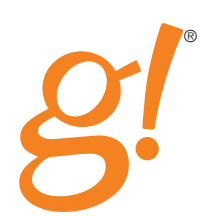

#### **Tabbed Groups**

Tabbed groups are generally used in large homes to organize door locks and security partitions into more easily managed groups. Figure 17 shows a g! interface with two tabbed groups; "Main House" and "Guest House". By selecting the tab at the bottom of the screen you see only the items associated with that tab. Tabs organize Single door locks, Grouped door locks and security partitions in any combination. The door locks work exactly as described above, the Tabbed Groups are simply a way to help organize visibility.

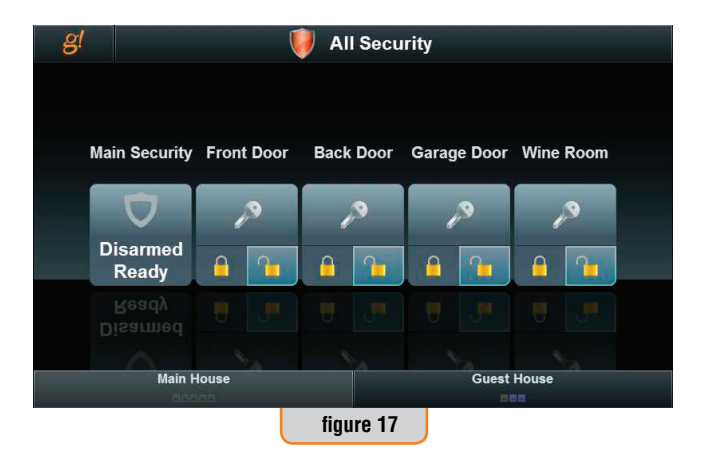

### **"Working" Status**

Immediately after pressing SECURE or UNSECURE you'll see a green hourglass next to the key icon (figure 18). This simply means that g! is communicating with the locks. Depending on the action being executed and the configuration of your wireless network, the working status indicator will go away somewhere between a few seconds and as long as a minute.

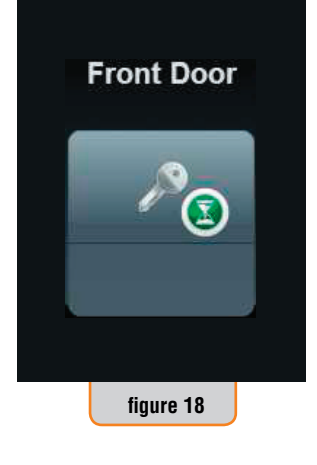

### **"Unknown" Status**

Due to a variety of factors it is possible for g! to lose track of the status a door lock. When g! doesn't know whether a door lock is secured or unsecured an orange question mark will show up next to the key (figure 19). This situation will rectify itself the next time g! checks the lock, or you can send a secure or unsecure command to the door lock. When it responds the status will update itself automatically. If you have this display and cannot clear it by sending secure/unsecure commands you should contact your ELAN dealer. Until the issue preventing g! from communicating with the door lock is resolved, the door lock will continue to operate as a standalone device. g! will not log Events and will not be able to operate the device until communications are restored.

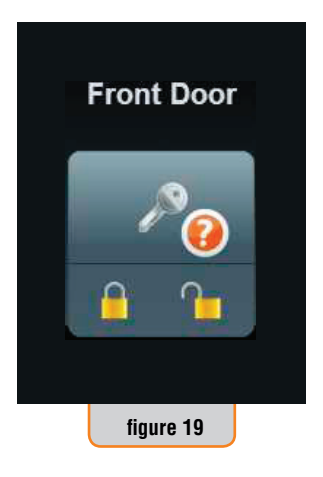

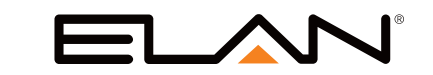

#### **www.elanhomesystems.com 7**

1800 South McDowell, Petaluma CA 94954 • main: 760.710.0990 • sales: 877.289.3526 • email: elan@elanhomesystems.com ©2013 ELAN Home Systems. Petaluma CA. All Rights Reserved. ELAN and g! are trademarks of ELAN Home Systems. All other trademarks are the property of their respective owners.